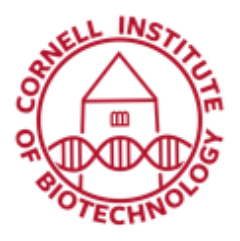

**Imaging Facility** Biotechnology Resource Center **Cornell University** BRC Imaging@cornell.edu

## Bioluminescence Kinetic Series (IVIS Spectrum)

## 2D Image Sequence Acquisition

For quantitative imaging, the photon flux will be dependent on the time after luciferin injection. Thus, it is recommended that you acquire a **kinetic image series** and use the image with maximal radiance values for analysis (usually occurs  $\sim$  10 min post-injection).

## *Manual Setup*

- 1. Confirm that the IVIS Spectrum is initialized and the CCD temperature is locked.
- 2. Have available D-luciferin stock solution at 15 mg/ml in sterile PBS.
- 3. Setup kinetic series by selecting Sequence Setup.

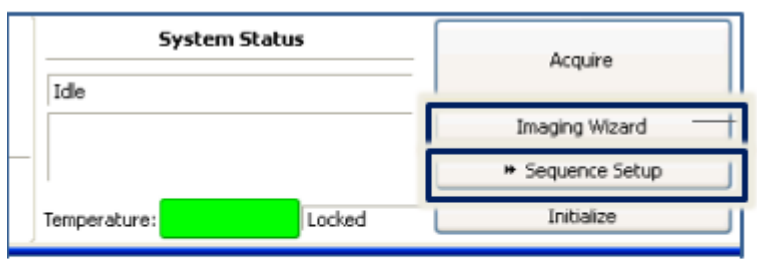

Tools in control panel for acquiring a kinetic series: Imaging Wizard provides a step-by-step to create optimal sequences for bioluminescent imaging. The Sequence Setup option allows the user to manually set up image sequence parameters.

- 4. A sequence editor appears.
- 5. Choose a subject and probe from the drop-down list.
- 6. Specify image settings for the first image in the sequence.
- 7. Click *Add* button.
- 8. Repeat steps 5 and 6 until you have around 10 images, while adjusting parameters as needed.
- 9. Set a time delay between each acquisition: enter a time (minutes) in the Delay box in the sequence table. 2-minute intervals is a good start.
- 10. After setting up your series, induce mouse (or mice). Weigh each mouse and inject IP with 150 mg/kg D-luciferin (10 µl stock solution/g mouse)
- 11. Turn on imaging flow and transfer mouse to imaging chamber. If imaging multiple mice, put baffles in between.
- 12. Acquire Sequence.
- 13. Save images if autosave was not previously enabled.

| Mode               |      |           | Exposure Sinning FStop Excitation Emission Structure FOV Height |     |            |   |      | Fluorescent Probes     | ٠ | Bacteria<br><b>CBGreen</b><br><b>CBRed</b> |
|--------------------|------|-----------|-----------------------------------------------------------------|-----|------------|---|------|------------------------|---|--------------------------------------------|
| <b>THE Auto</b>    |      | Medium 1  | Block.                                                          | 560 | <b>Yes</b> | c | 1.50 | <b>Unselect Probes</b> |   |                                            |
| $2$ $\blacksquare$ | Auto | Medium 1  | Block.                                                          | 580 | No.        | k | 1.80 |                        |   |                                            |
| п                  | Auto | Pledium 1 | Block.                                                          | 600 | No.        | c | 1.50 |                        |   | $\mathcal{I}$ Finally<br>hRenda            |
| $\blacksquare$     | Aubo | Medium 1  | Block.                                                          | 620 | No         | c | 1.50 |                        |   | Tribum Bead S                              |
| $5\Box$            | Auto | Medium 1  | Block.                                                          | 640 | No.        | c | 1.50 |                        |   | XPM-2-LED                                  |
|                    |      |           |                                                                 |     |            |   |      |                        |   | 2n5                                        |

The Sequence Editor is used to manually setup/add/edit parameters settings for an image sequence, including choosing a subject and probe from drop down lists. The Add and Delay buttons are highlighted.

## *Setup via Imaging Wizard*

- 1. Have available D -luciferin stock solution at 15 mg/ml in sterile PBS.
- 2. Setup kinetic series by selecting Imaging Wizard in the control panel.
- 3. Click Bioluminescence in the Imaging Wizard tool, then, click *Next*.
- 4. Choose the type of image sequence to acquire. Open Filter is the default option.
	- Open Filter: Acquires a luminescent image at maximum sensitivity
	- Spectral Unmixing: Acquires an image sequence for analysis using the Spectral Unmixing tools to analyze images when more than one reporter is used in the same animal (or plant) model.
	- **DLIT:** for 3D image reconstruction
- 5. Step through the rest of the wizard. Each page of the wizard guides you with step -by -step instructions and descriptions.
- 6. When you finish the wizard, it sets up the sequence to acquire in the Sequence editor.
- 7. After setting up your series, induce mouse (or mice). Weigh each mouse and inject IP with 150 mg/kg D -luciferin (10 µl stock solution/g mouse)

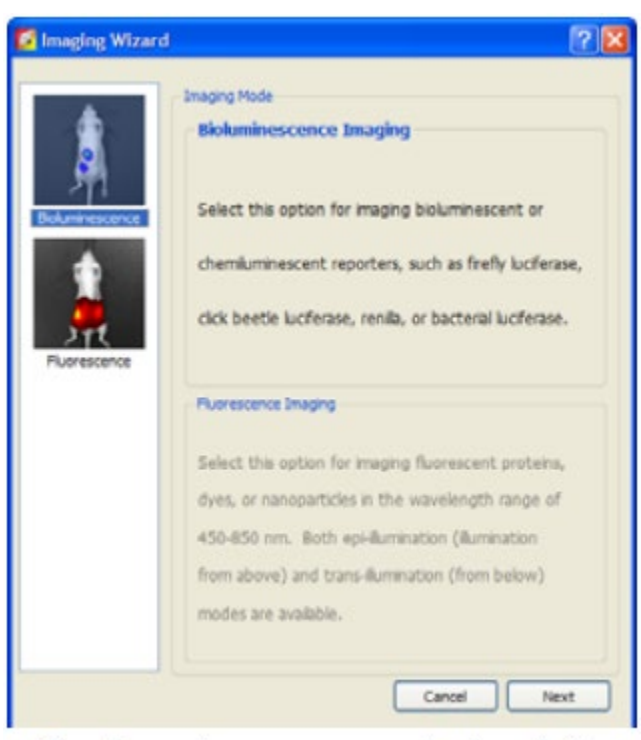

To set up an image sequence, step through the Imaging Wizard

- 8. Turn on imaging flow and transfer mouse to imaging chamber. If imaging multiple mice, put baffles in between.
- 9. Acquire Sequence.
- 10. Save images if autosave was not previously enabled.
- 11. Take note of time post-injection where luminescence is at maximum. For subsequent imaging of similar specimens, wait this amount of time before imaging.

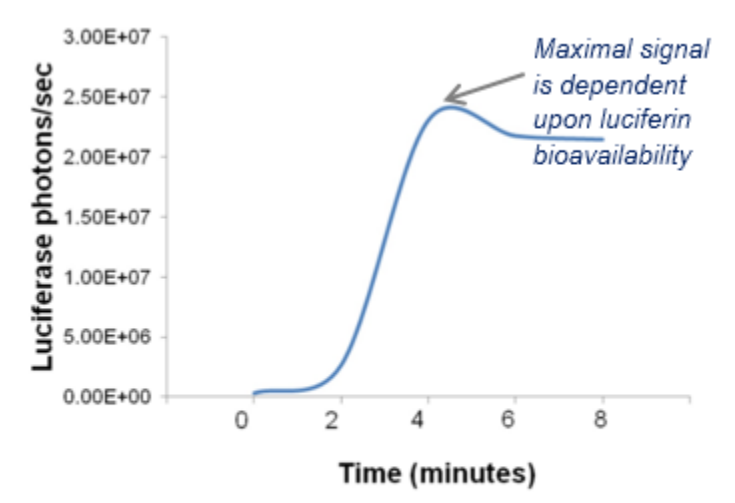

Kinetic plot shows a maximum radiance value (photons/sec) obtained at a certain time post-injection that can be used for subsequent image acquisition and analysis